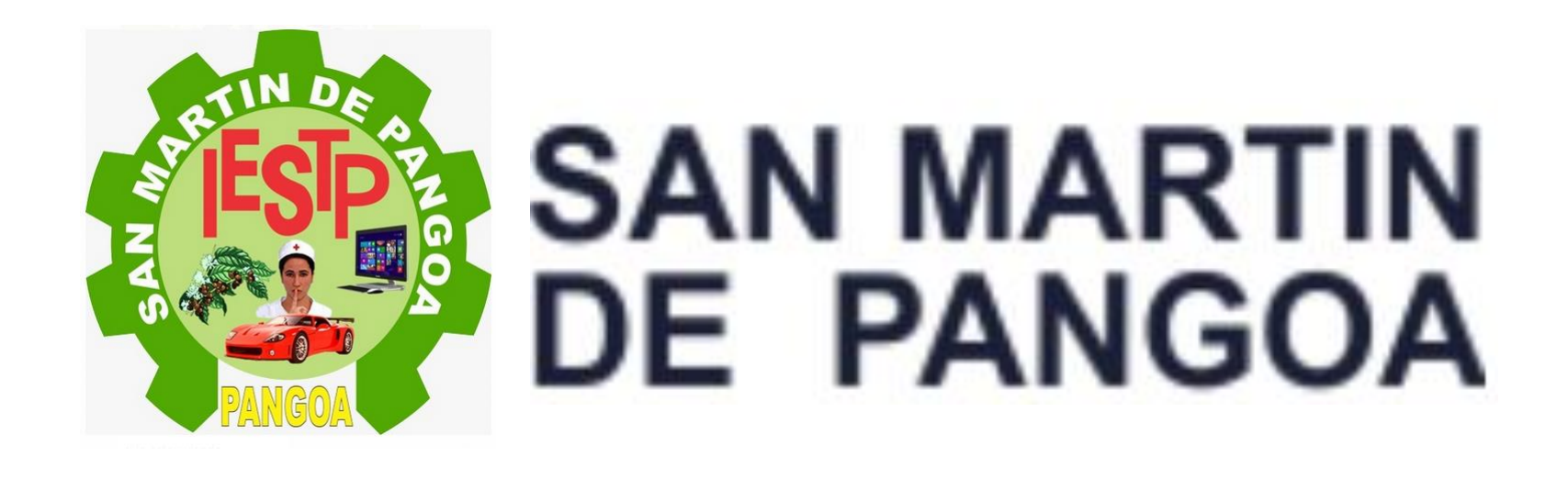

#### **SISTEMA INTEGRADO DE GESTIÓN ACADÉMICA**

**Oficina de Coordinación Académica y Computo <sup>2020</sup> PANGOA**

## **INGRESANDO AL SISTEMA WEB – ALUMNO INGRESANDO AL SISTEMA WEB - ALUMNO**

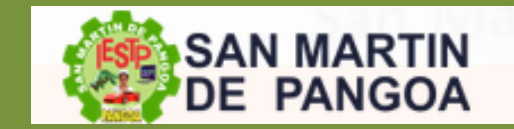

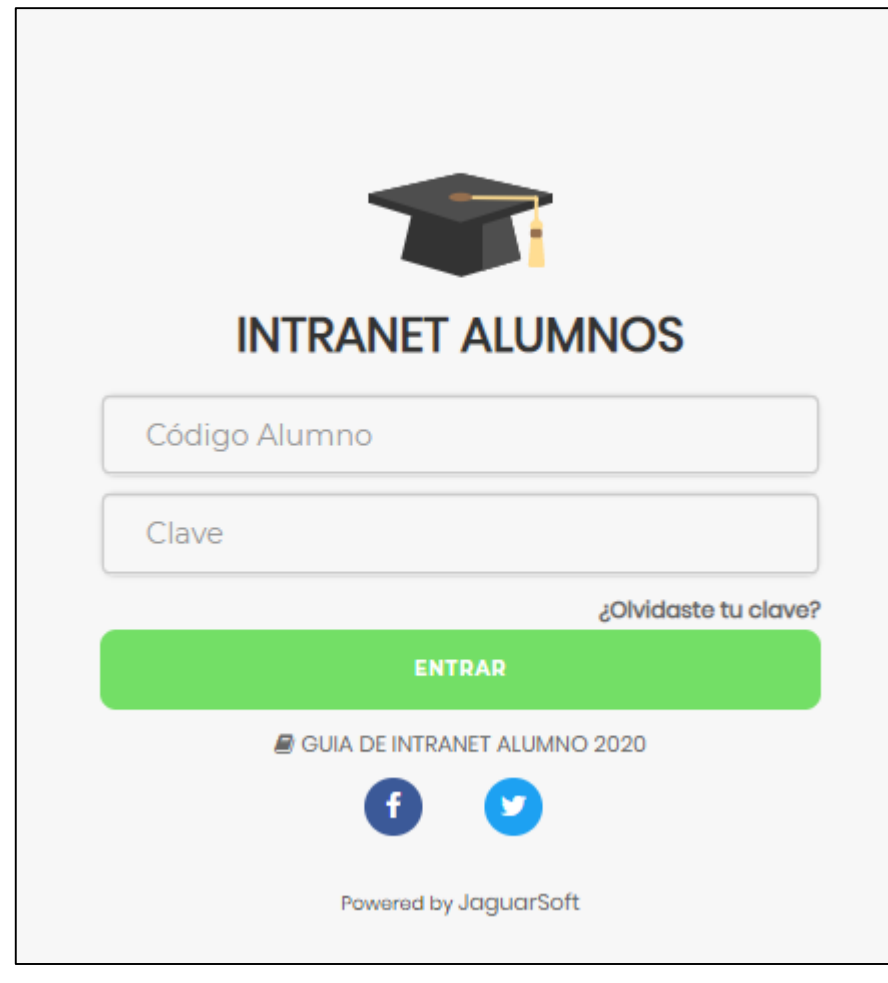

#### <http://institutopangoa.jedu.pe/alumno/entrar>

**El Sistema de Intranet Académico, es un servicio para todos los alumnos del Instituto de Educación Superior Tecnológico Público San Martin de Pangoa, el cual te permitirá acceder y gestionar tu información académica.**

- **El acceso al sistema es desde cualquier navegador y desde cualquier dispositivo móvil.**
- **Tu usuario y clave es tu código del alumno al ser la primera vez que ingresas.**

### **INGRESANDO AL SISTEMA WEB - ALUMNO**

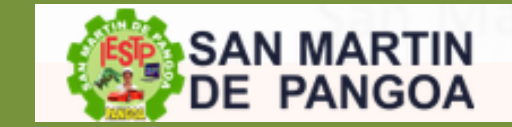

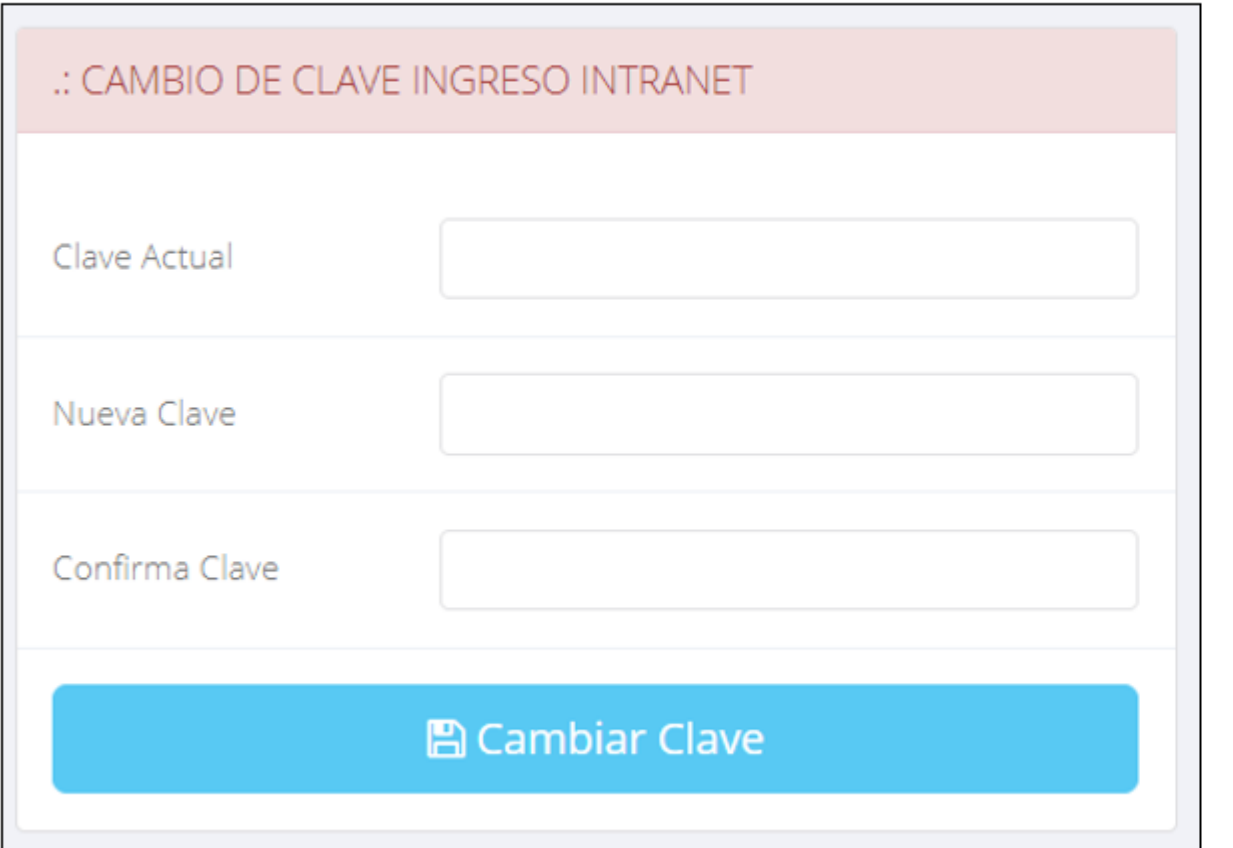

- $\checkmark$  En tu primer acceso a la Intranet Alumnos debes cambiar tu clave de acceso.
- $\checkmark$  Recuerda que también puedes acceder desde tu Smartphone.

### **DATOS PERSONALES**

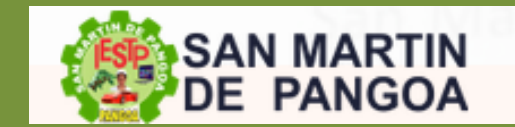

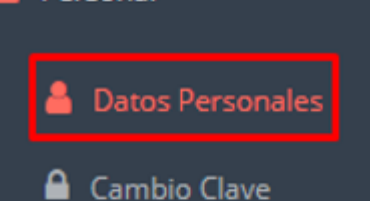

Personal

 $\checkmark$  Es importante llenar toda esta información, ya la que usaremos como el medio para comunicarnos contigo y puede requisito ser algún para proceso.

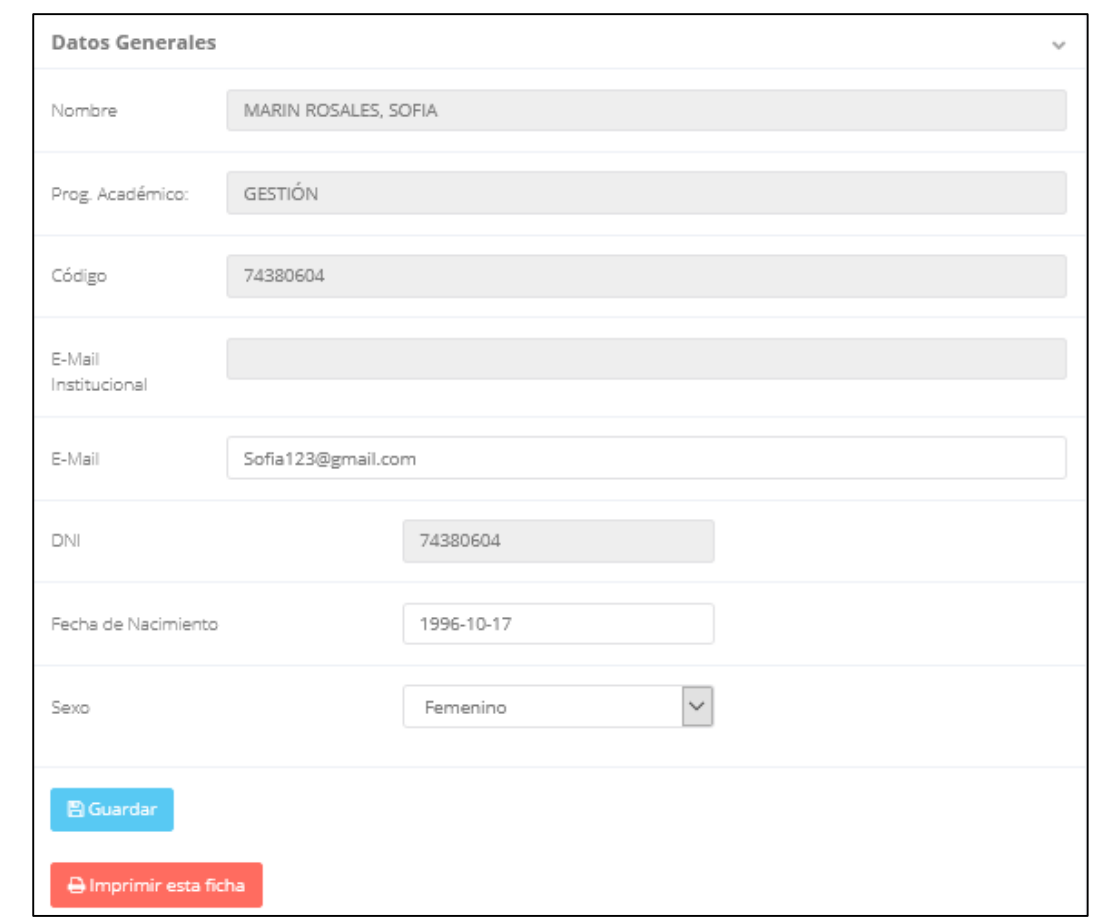

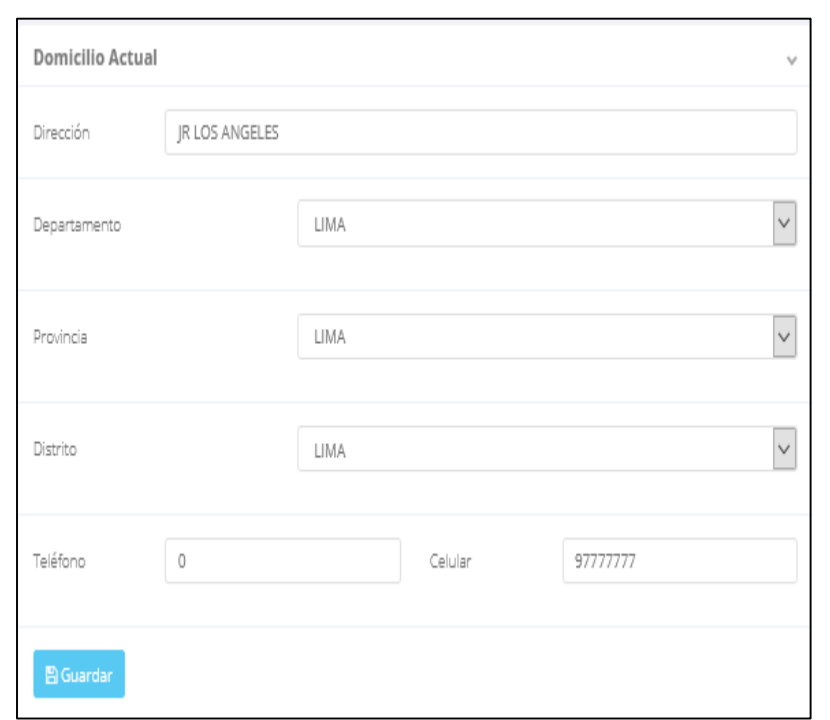

### **DATOS PERSONALES**

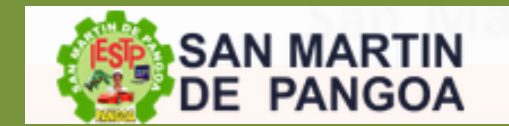

**http://ifr.sigu.pe/alumno/entrar** http://institutopangoa [//institutopangoa.jedu.pe/alumno/entrar](http://institutopangoa.jedu.pe/alumno/entrar) pe/alumno/entrar

**Se puede**

**de datos**

**imprimir la ficha**

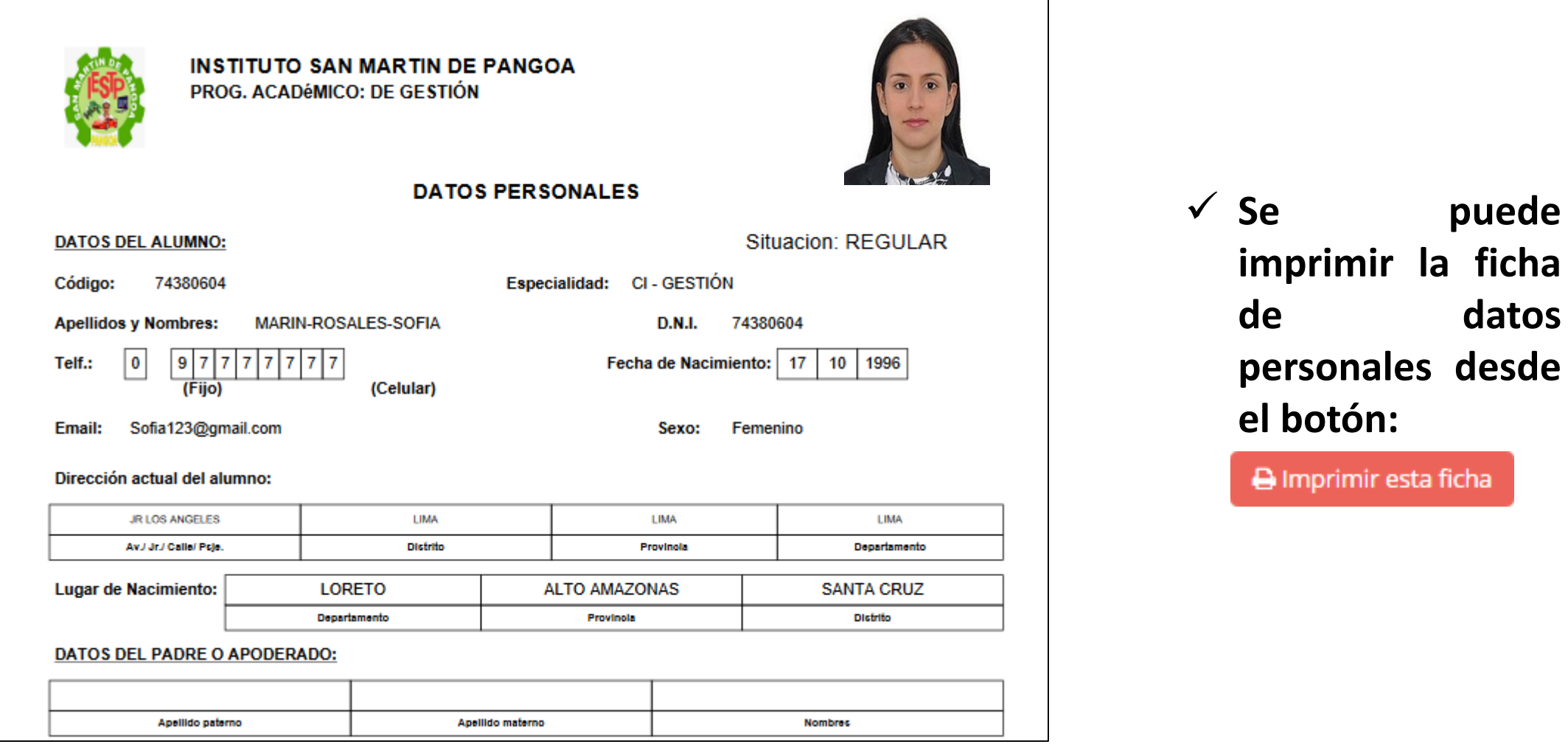

#### **PRICIO INTRANET DUCE**<br>MOC **INICIO INTRANET DOCENTE Y ACCESO AULA VIRTUAL MOODLE**

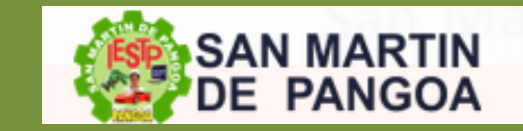

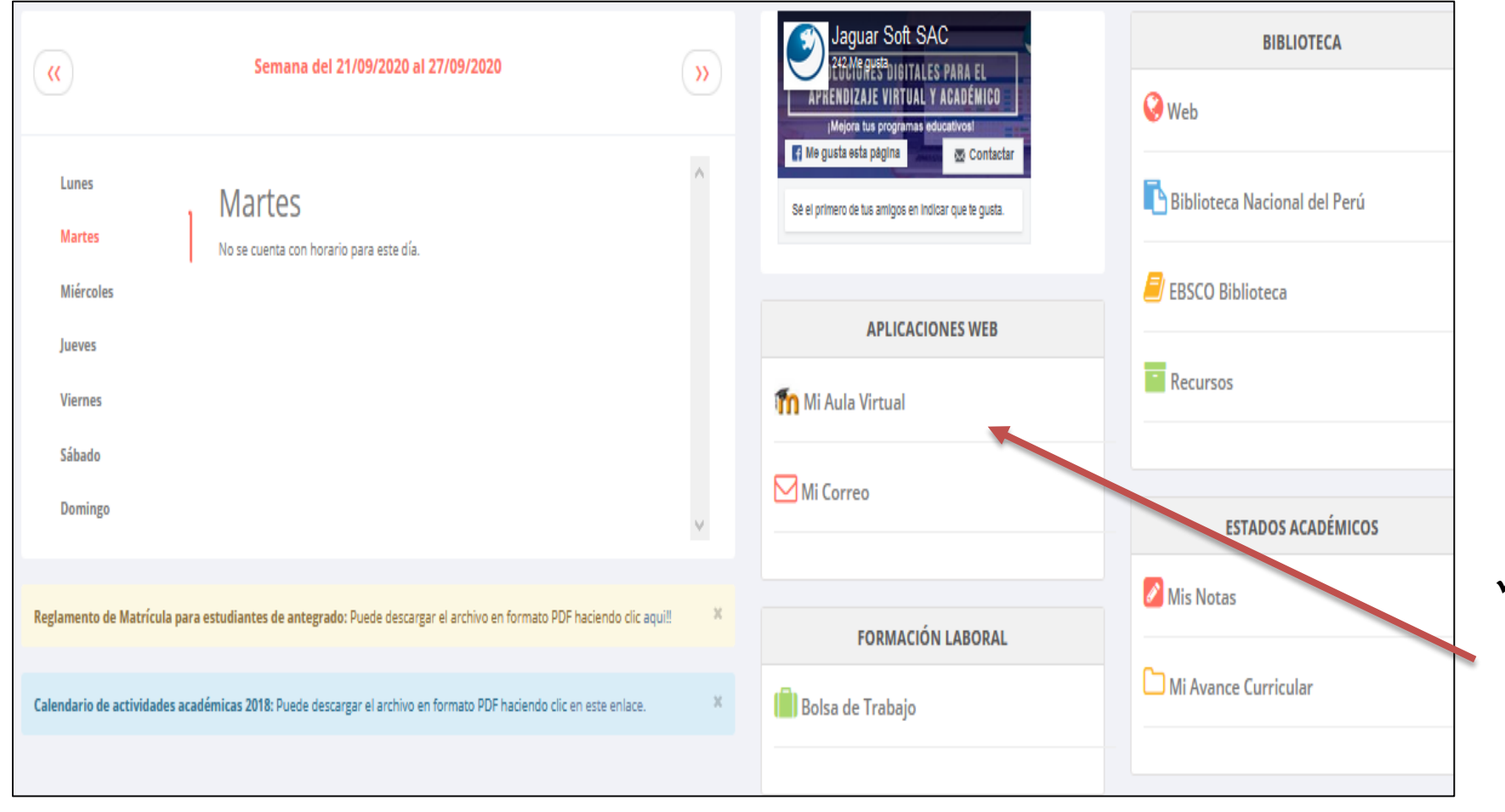

- **Después de cambiar tu clave se mostrará la página de inicio, en la cual puedes observar información académica, reglamento, calendarios y más.**
- **Para acceder al aula virtual-MOODLE debe hacer click en MI AULA VIRTUAL e iniciara sesión automáticamente.**

### **OPCIONES DE LA INTRANET**

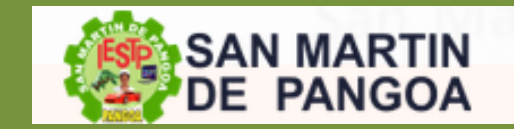

http:[//institutopangoa.jedu.pe/alumno/entrar](http://institutopangoa.jedu.pe/alumno/entrar)

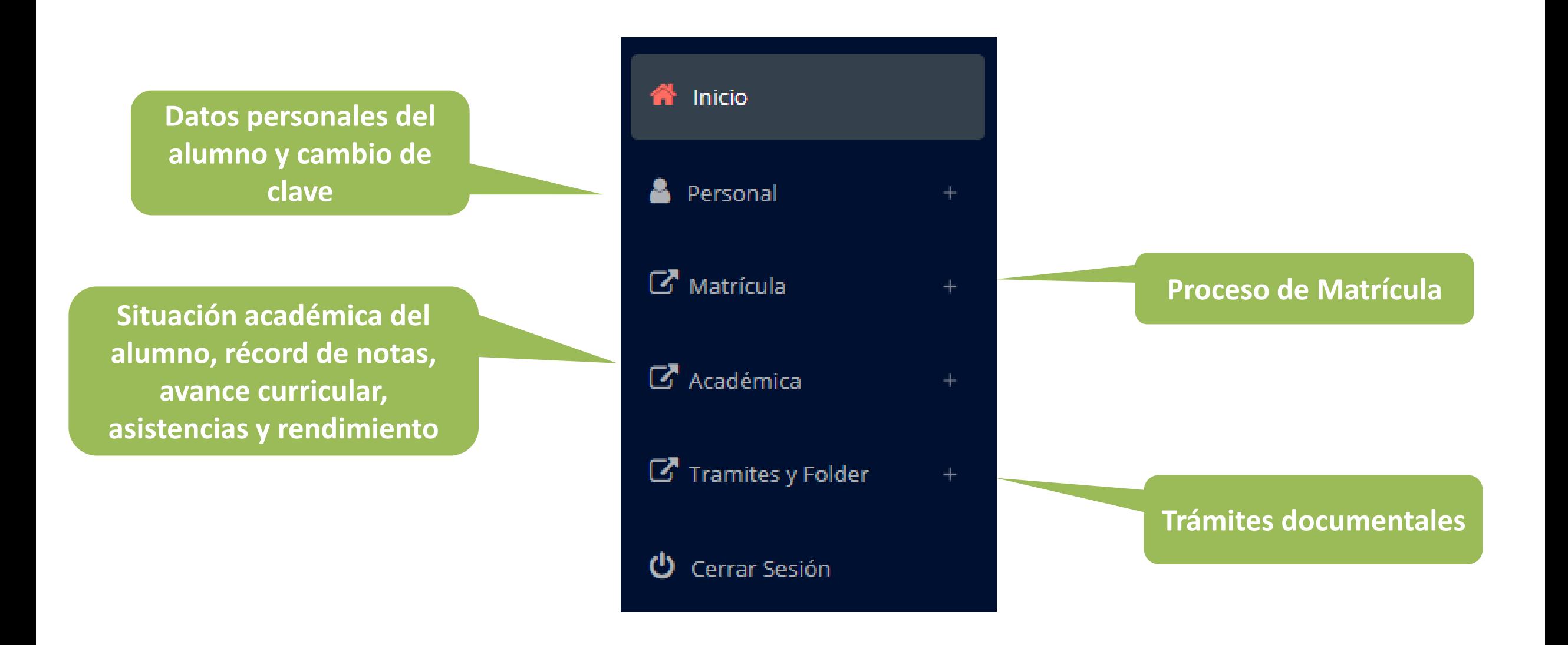

## **OPCIÓN CAMBIO DE CLAVE – ALUMNO OPCIÓN CAMBIO DE CLAVE- ALUMNO**

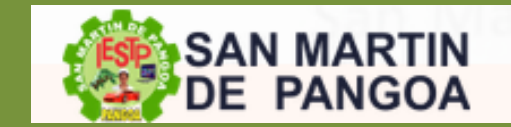

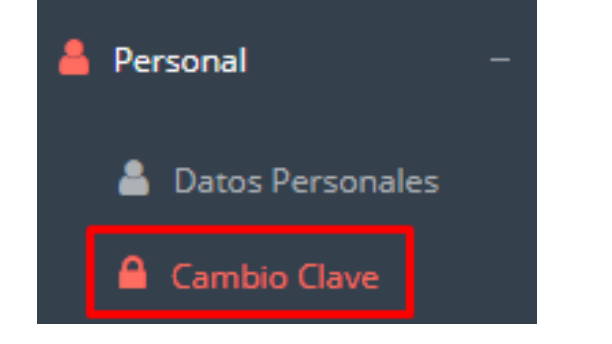

- **Desde esta opción puedes cambiar tu clave de acceso.**
- **Recuerda que también puedes recuperar tu clave o solicitar al área de coordinación académica el reseteo.**

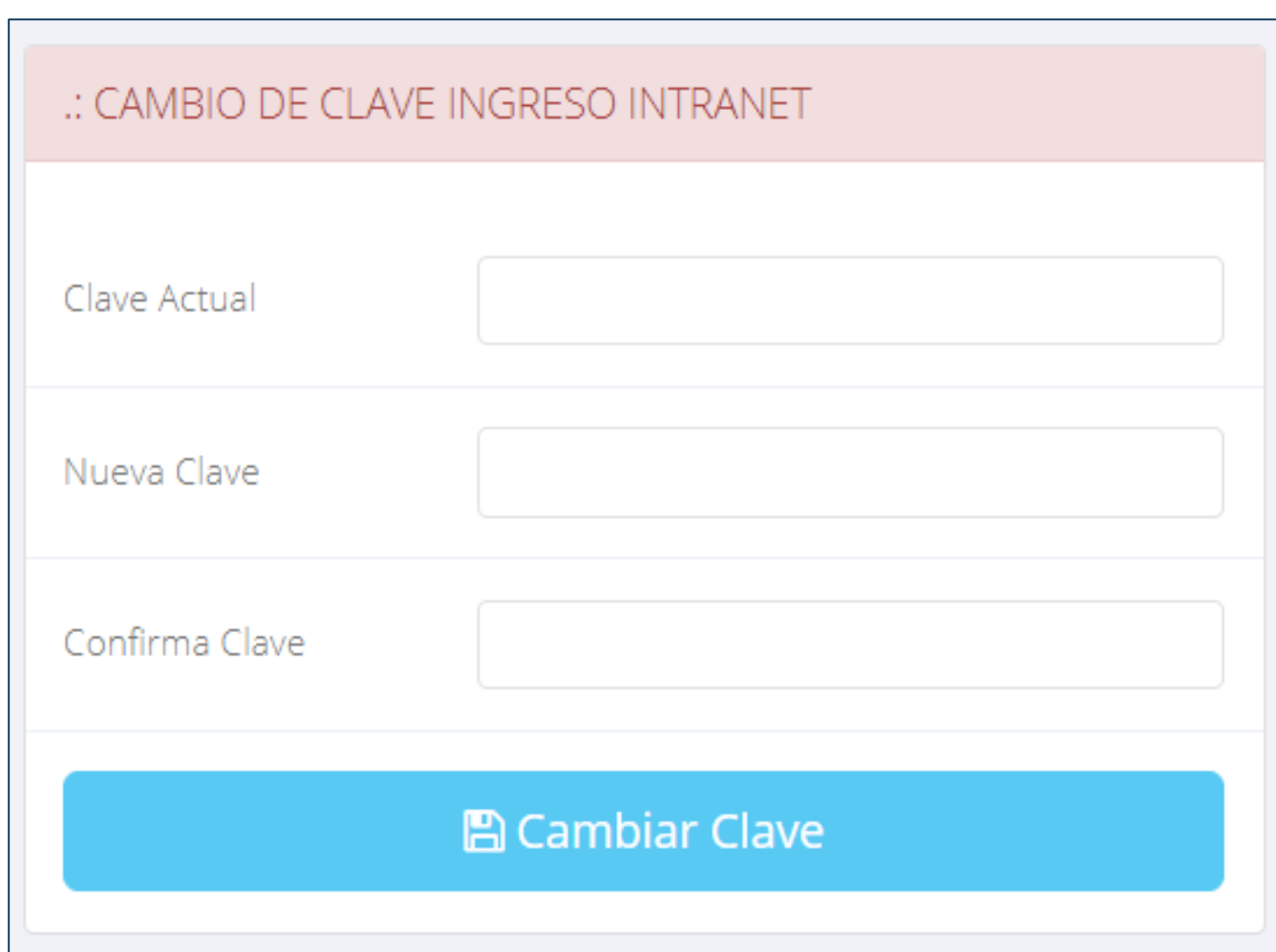

# **MATRÍCULA – ALUMNO MATRÍCULA - ALUMNO**

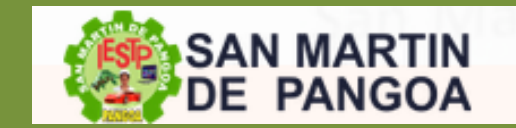

**http://ifr.sigu.pe/alumno/entrar** http://institutopangoa.jedu.pe/alumno/entrar

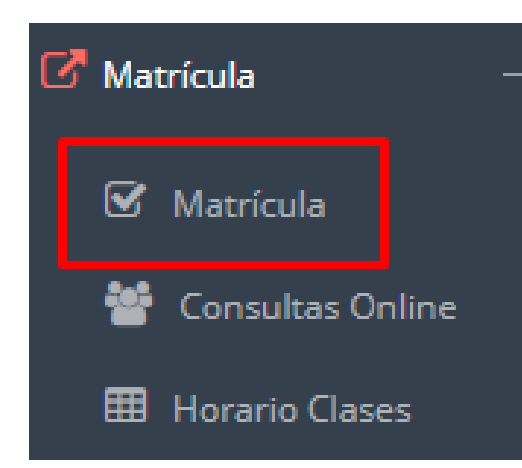

**El alumno puede matricularse desde su intranet, previamente la administración académica debe generar la ficha de matricula y asignar los turnos.**

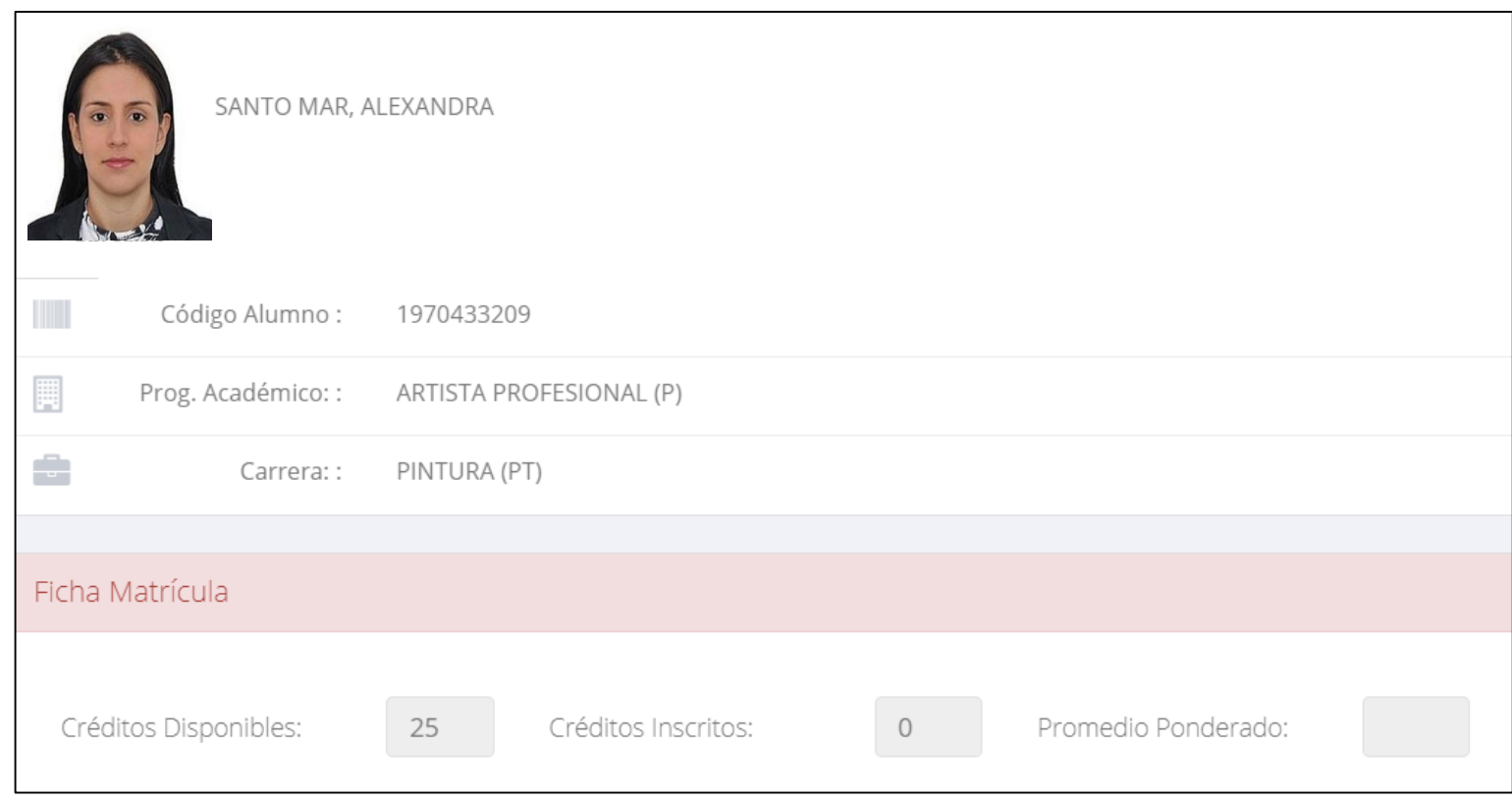

**El alumno puede visualizar los créditos disponibles a matricularse y el promedio ponderado del periodo anterior.**

# **MATRÍCULA – ALUMNO MATRÍCULA- ALUMNO**

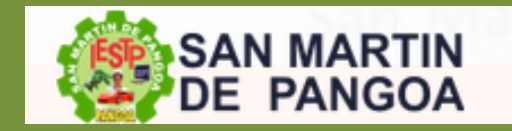

 **A continuación se mostrará los cursos disponibles a matricularse, donde los códigos de cursos rojos significa los desaprobados del ciclo anterior y donde obligatoriamente debe matricularse.**

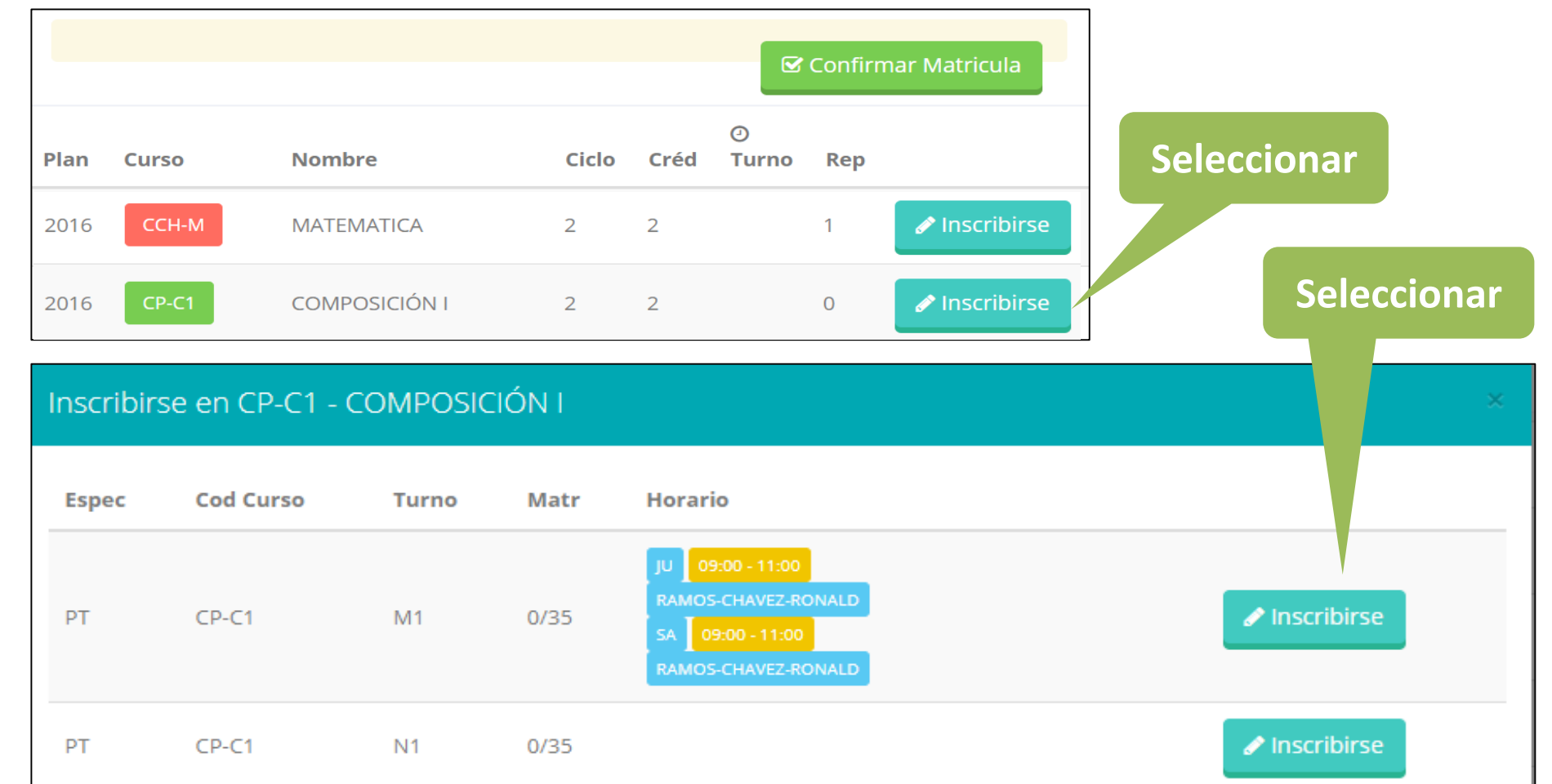

 **El alumno deberá seleccionar un curso y hacer clic en el botón "Inscribirse" y seleccionar un horario / docente a matricularse. Al finalizar las inscripciones se debe confirmar:** Confirmar Matricula

# **MATRÍCULA – ALUMNO MATRÍCULA- ALUMNO**

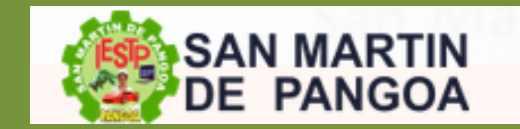

 **Al seleccionar "Confirmar matrícula", se abrirá una ventana para confirmar.**

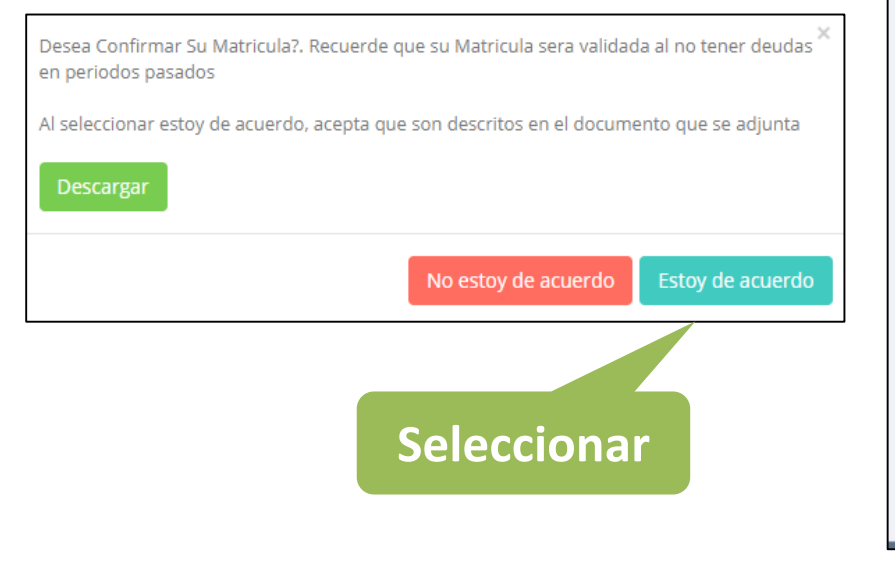

 **Se mostrará el resumen de la matrícula y puede seleccionar "Ficha Matrícula" para visualizar la ficha en PDF**

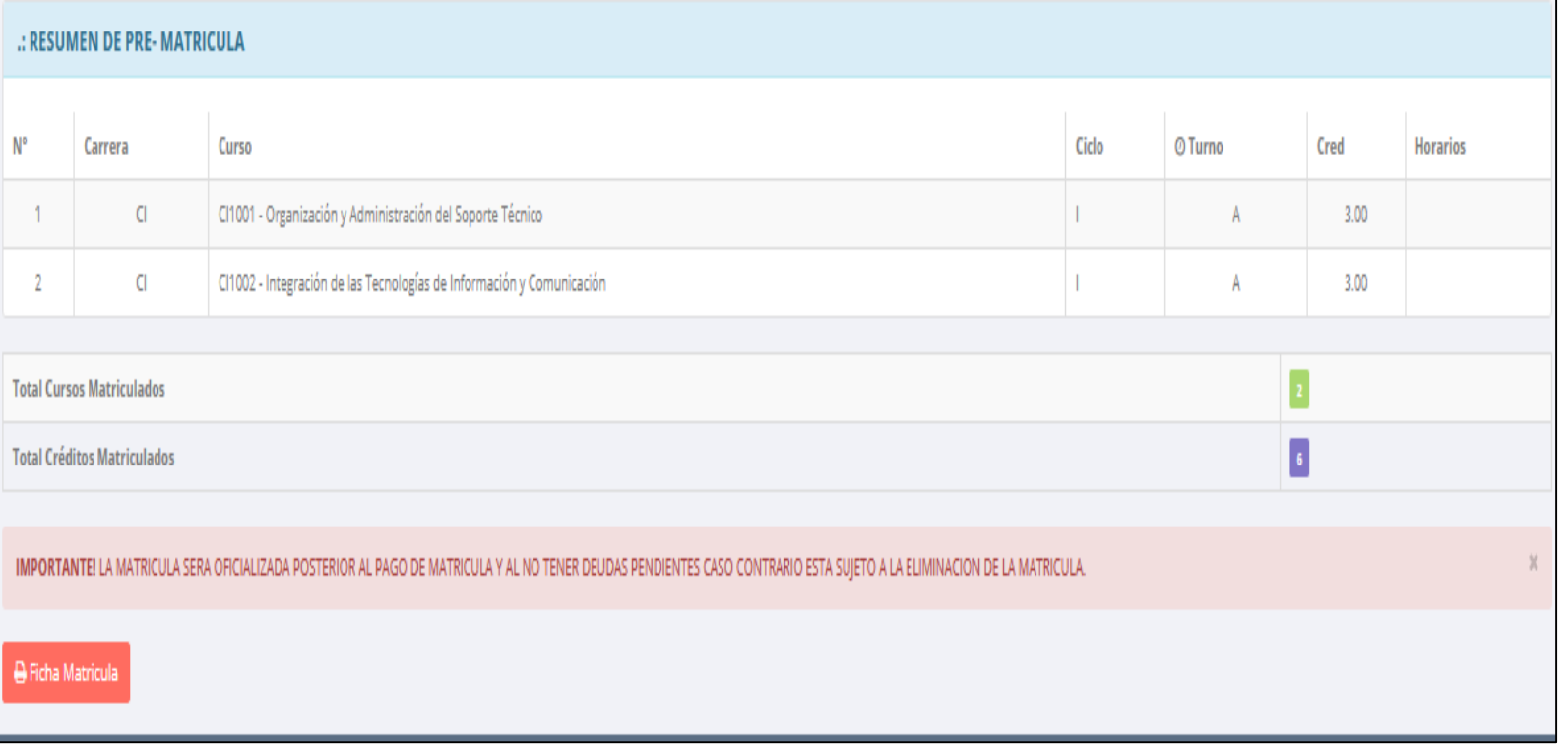

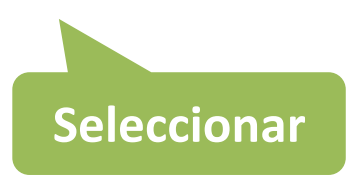

# **MATRÍCULA – ALUMNO MATRÍCULA - ALUMNO**

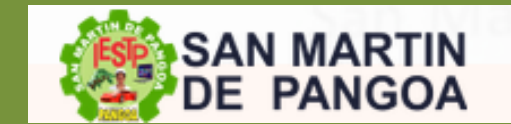

**http://ifr.sigu.pe/alumno/entrar** http://institutopangoa.jedu .pe/alumno/entrar

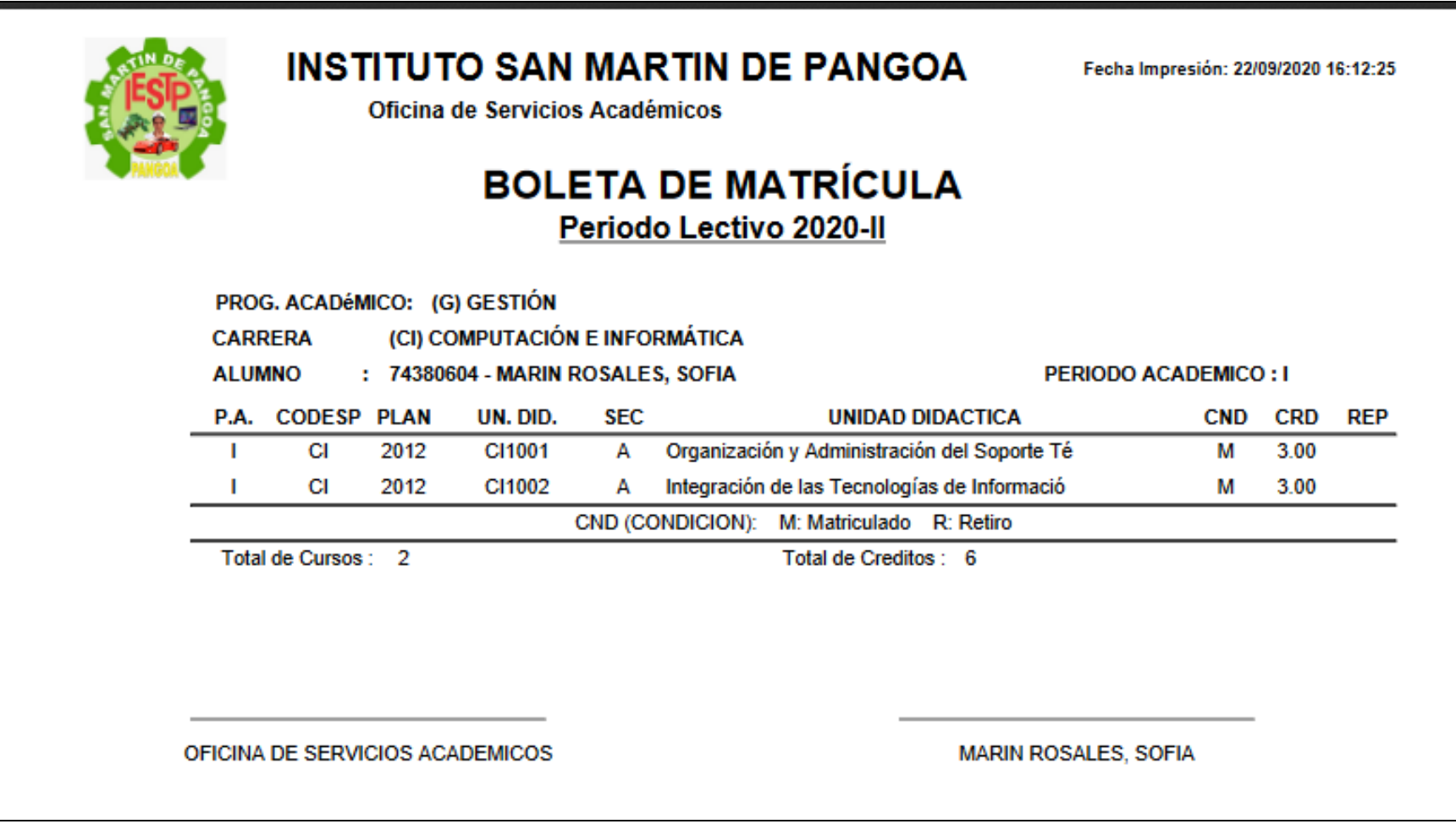

# **ASESORAMIENTO DE MATRÍCULA – ALUMNO ASESORAMIENTO DE MATRÍCULA- ALUMNO**

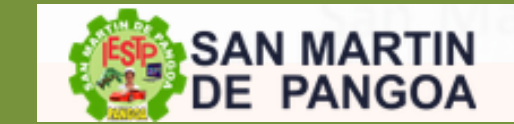

**http://ifr.sigu.pe/alumno/entrar** http://institutopangoa.jedu.pe/alumno/entrar

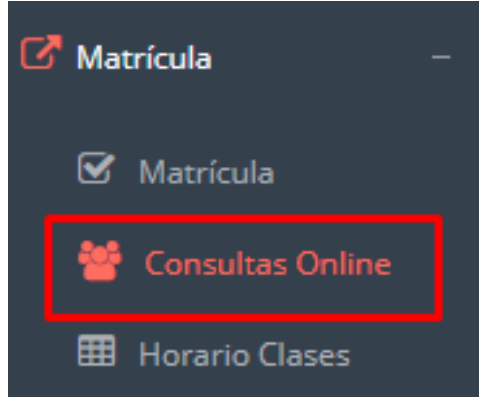

 **El alumno tiene la opción de comunicarse con el administrador de matrícula para que reciba asesoramiento en los cursos a matricularse. Para ello existe un módulo de chat en línea.**

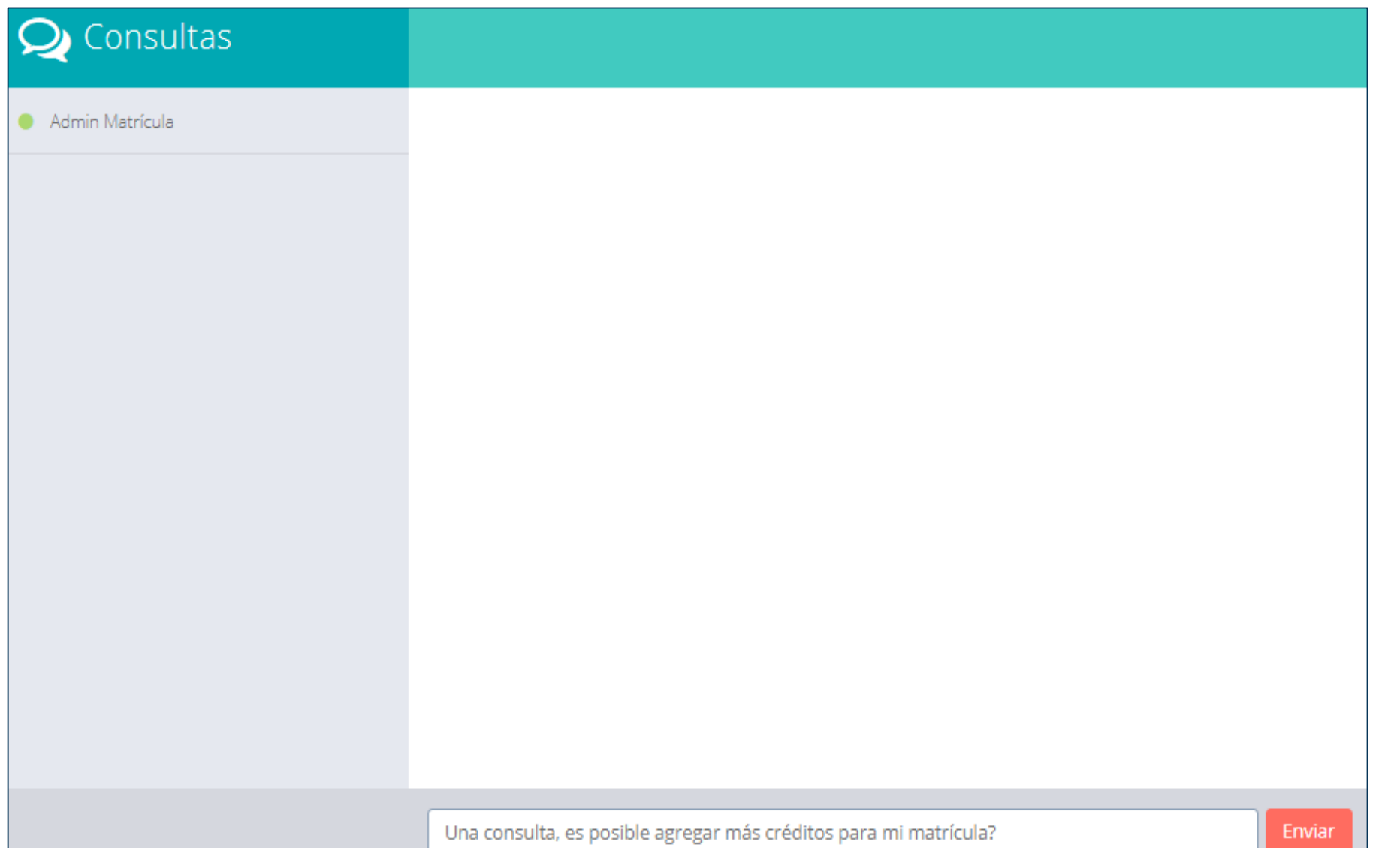

# **ASESORAMIENTO DE MATRÍCULA – ALUMNO ASESORAMIENTO DE MATRÍCULA- ALUMNO**

![](_page_13_Picture_1.jpeg)

**http://ifr.sigu.pe/alumno/entrar** http://institutopangoa.jedu.pe/alumno/entrar

![](_page_13_Picture_3.jpeg)

puede  $\checkmark$ EI alumno visualizar su horario

![](_page_13_Picture_37.jpeg)

# **OPCIÓN ACADÉMICA - RÉCORD ACADÉMICO OPCIÓN ACADÉMICA- RECORD ACADÉMICO**

![](_page_14_Picture_1.jpeg)

**http://ifr.sigu.pe/alumno/entrar** http://institutopangoa.jedu.pe/alumno/entrar

![](_page_14_Picture_72.jpeg)

# **OPCIÓN ACADÉMICA-AVANCE CURRICULAR OPCIÓN ACADÉMICA – AVANCE CURRICULAR**

![](_page_15_Picture_1.jpeg)

**http://ifr.sigu.pe/alumno/entrar** http://institutopangoa.jedu.pe/alumno/entrar

![](_page_15_Picture_3.jpeg)

 **Esta opción te mostrará el avance de acuerdo a tu plan de estudio.**

![](_page_15_Picture_68.jpeg)

 **Pre-Requisitos, notas, número de veces llevado y más.**

## **RENDIMIENTO POR PERIODO – ALUMNO RENDIMIENTO POR CICLO- ALUMNO**

![](_page_16_Picture_1.jpeg)

![](_page_16_Figure_3.jpeg)

 **El rendimiento por ciclo te permite ver en forma resumida tus avances por ciclo académico.**

Datos del Alumno

![](_page_16_Picture_6.jpeg)

## **NOTAS DEL PERIDO**

![](_page_17_Picture_1.jpeg)

![](_page_17_Figure_3.jpeg)

## **ASISTENCIA-ALUMNO ASISTENCIA- ALUMNO**

 $\mathbb{Z}$  Académica

![](_page_18_Picture_1.jpeg)

![](_page_18_Picture_63.jpeg)

![](_page_18_Picture_64.jpeg)

# **TRÁMITES Y FÓLDER TRÁMITES Y FOLDER**

![](_page_19_Picture_1.jpeg)

**http://ifr.sigu.pe/alumno/entrar** http://institutopangoa.jedu.pe/alumno/entrar

 $\checkmark$  El proceso se inicia una vez que el estudiante o alumno realiza una solicitud de trámite, de manera **presencial y en físico, el personal administrativo registra el trámite para atenderlo, hacer seguimiento del mismo, registrar las observaciones, para el proceso del trámite, si será atendido o derivado y finalizar el trámite, una vez sea procesado por la oficina o responsable correspondiente.**

![](_page_19_Picture_156.jpeg)

## **TRÁMITES Y FÓLDER TRÁMITES Y FOLDER**

![](_page_20_Picture_1.jpeg)

**http://ifr.sigu.pe/alumno/entrar** http://institutopangoa.jedu.pe/alumno/entrar

Tramites y Folder

**Mis Tramites** 

Estado de mi Folder

Estado de mis Pagos

![](_page_20_Picture_29.jpeg)

# **TRÁMITES Y FÓLDER TRÁMITES Y FOLDER– ESTADO DE MIS PAGOS**

![](_page_21_Picture_1.jpeg)

#### **http://ifr.sigu.pe/alumno/entrar** http://institutopangoa.jedu.pe/alumno/entrar

![](_page_21_Picture_27.jpeg)